## **[ปฏิทินวันหยุดใหม](https://www.gainplus.asia/405a8319-2309-43c6-900e-19a541257532/) [\(New Holidays Calendar\)](https://www.gainplus.asia/405a8319-2309-43c6-900e-19a541257532/)**

ในการสร้างปฏิทินวันหยุดพิเศษขึ้นมาใหม่นั้น ผู้ใช้งานต้องทำการเพิ่มรายการประเทศเข้ามาใหม่ก่อน โดยสามารถจัดการไดโดยเขาสูเมนู **System Settings > Country Management** หลังจากนั้นเลือกประเทศจากตัวเลือก Original Country เพื่อใชเป็นประเทศหลักของปฏิทินวันหยุดใหม ้ และในส่วนของ **Option** ทำการเลือก "คัดลอกวันหยุด" (copy holidays from "\_\_\_") จากประเทศหลักที่ต้อง การ

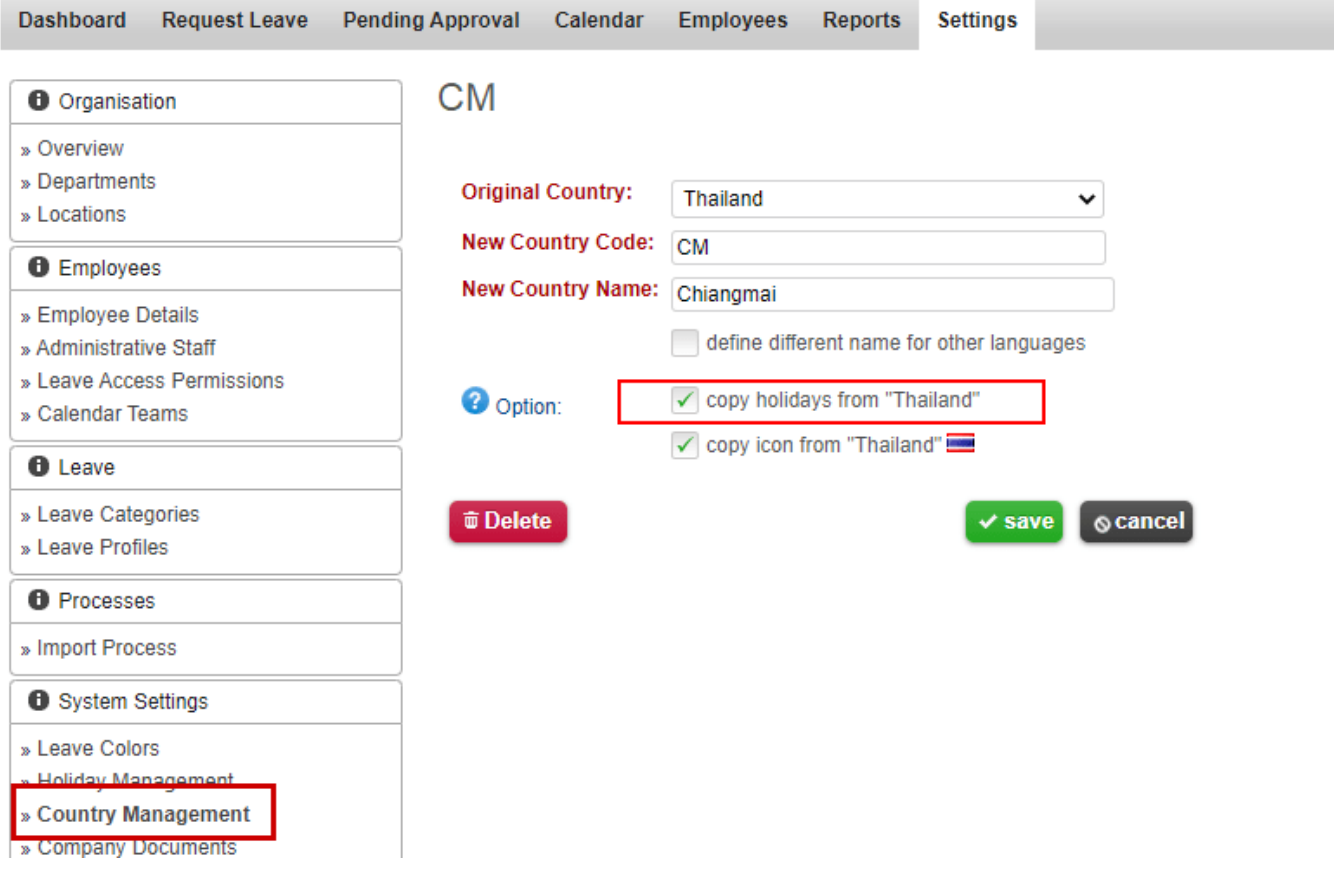

เมื่อทำการเพิ่มรายการประเทศขึ้นมาใหม่แล้ว ผู้ใช้งานสามารถเลือกประเทศที่เพิ่มขึ้นมาแล้วข้างต้น ใน **Locations setting** เพื่อทําการระบุ

เมื่อระบุ Location ใดๆใหแกพนักงานแลว ปฏิทินประเทศนั้นๆจะถูกนํามาใชในการระบุวันหยุดของพนักงาน

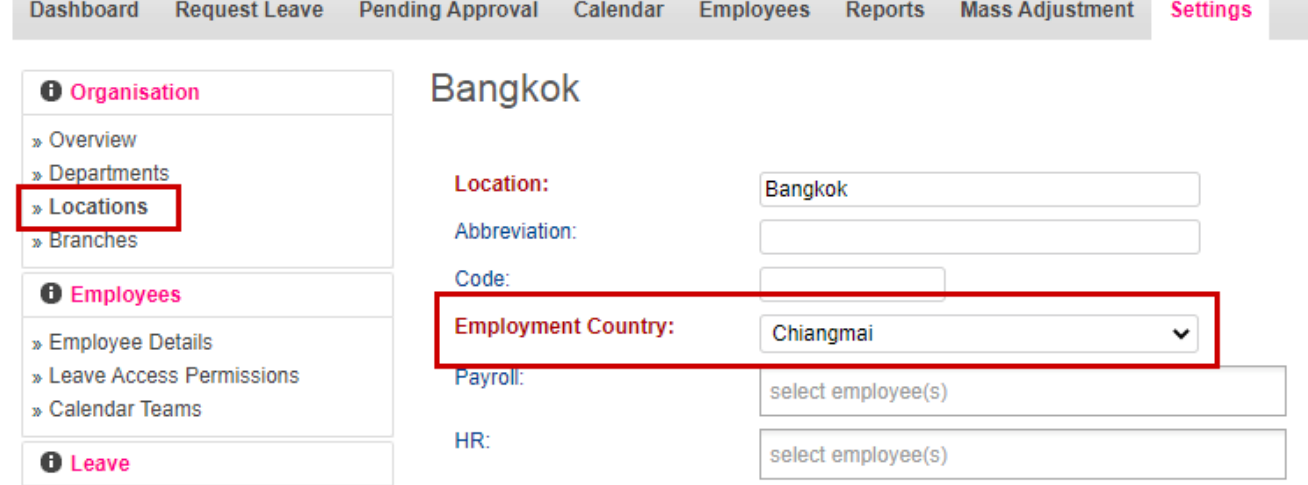

select employee(s)

Immigration Manager:

Contact

Phone:

Fax:

- » Leave Categories
- » Leave Profiles
- **O** Processes
- » Import Process
- *O* System Settings